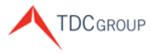

The Doctors Company Healthcare Risk Advisors TDC Specialty Underwriters Medical Advantage

# **Agent/Broker Website Portal**

## Sign Up Instructions

We recognize your role as our key partner and ambassador. To help you service your clients and manage your agency efficiently, we provide you with the Agent/Broker Portal on our Web site. These instructions help you to access our innovative online agent resources located at <u>www.thedoctors.com</u>.

Access <u>www.thedoctors.com</u> and click Sign In.

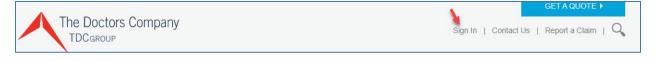

You see the Sign In screen:

| User ID  | Forgot ID?       | New to The Doctors Company? |
|----------|------------------|-----------------------------|
| Password | Forgot password? | REGISTER ACCOUNT >          |
|          | P                |                             |

#### **Register Account**

If you do not have an activated User ID and Password, click Register Account.

You see the Register Your Online Member Account screen.

| Register Your Online Me                | ember Account                                                 |
|----------------------------------------|---------------------------------------------------------------|
| Please provide the following to begin: | Already have an account?                                      |
| Email address                          | SIGN IN                                                       |
| SEND VERIFICATION CODE >               | Not a member?<br>Other online account options:                |
|                                        | l am an agent or broker                                       |
|                                        | I am authorized to act on a member's behalf                   |
|                                        | I need a member's credentialing reports or other<br>documents |

Click I am an agent or broker.

You see the *Register for an Account* screen:

| rst name Daniel ( Inst name ones gency name ACME Insurance gency number (optional) 400123 gency Role |
|----------------------------------------------------------------------------------------------------|
| ency name ACME Insurance gency number (optional) 400123                                              |
| ones<br>gency name<br>ACME Insurance<br>gency number (optional)<br>400123                            |
| gency name<br>ACME Insurance<br>gency number (optional)<br>400123                                    |
| ACME Insurance<br>gency number (optional)<br>400123                                                  |
| gency number (optional)<br>400123                                                                    |
| 400123                                                                                               |
|                                                                                                    |
| ency Role                                                                                            |
| Agent/broker   Support Staff none                                                                    |
| 707-123-4567                                                                                         |
| e you registering as a Chubb Dental Program<br>irticipant?<br>Yes <sup>®</sup> No                    |
| nall Address                                                                                         |
| Dan@ACME.com                                                                                         |

Complete the Personal Details.

Regarding the question "Are you registering as a Chubb Dental Partnership participant."

Click **Yes** if you are a participant, Click **No** if not.

| Are you re<br>participan | egistering as<br>it? | a Chubb I | Dental Pro | gram |
|--------------------------|----------------------|-----------|------------|------|
| Yes                      | O No                 |           |            |      |
|                          |                      |           |            |      |
| Chubb W                  | eb Login ID          |           |            |      |

If you click **Yes**, you are prompted to enter your **Chubb Web Login ID** (with correct case sensitivity).

#### Click Send Verification Code.

|            | e                |                    |    |
|------------|------------------|--------------------|----|
| Daniel     | n                |                    | A  |
| Last nam   | e                |                    |    |
| Jones      |                  |                    |    |
| Agency n   | ame              |                    |    |
| ACME       | nsurance         |                    |    |
| Agency n   | umber (optional) |                    |    |
| 400123     | 3                |                    |    |
| Phone      | /broker 💿 S      |                    |    |
| 177.17     | 3-4567           |                    |    |
| participar |                  | hubb Dental Progra | em |
| Email Ad   | dress            |                    |    |
| Dan@       | ACME.com         |                    |    |
|            |                  |                    |    |

#### You see the **Verification code** field.

| nput box b     |               |
|----------------|---------------|
| Email Addro    | ess           |
| mt@mai         | linator.com   |
|                |               |
| Verification   | code          |
| · or moute off |               |
| 1              |               |
|                |               |
|                |               |
|                |               |
| 1              | VERIFY CODE ► |

Agency Support will process the Verification Request. Once processed, an email is sent with a Verification Code.

From the email received, enter the Verification Code, and click Verify Code.

**Note**: If you have problems with the code provided, click **Send new code**.

You see the *Register for an Account* screen:

| Create passwo   | rd          |
|-----------------|-------------|
|                 | ø           |
|                 |             |
| Confirm passw   | ord         |
|                 | ø           |
| Select a securi | ty question |
| Your answer     |             |
|                 |             |
|                 |             |

Complete this screen.

**Note:** Your email address may appear as your User ID. Your password must be a minimum of eight characters and must include a at least one capitalized letter, at least one number, and at least one special symbol such as an "!".

When completed, click **Terms of Use** to read, and then click the **I certify that I have read and agree to the Terms of Use** check box.

Now click Next.

Agency Support will process the Online Account Request. Once processed, an email is sent to you with notification that your account access is activated.

### Landing Page

Once you sign in, you see the Agent/Broker Website portal Landing Page.

| The Doctors Company                                                                                                    |                           |                    |                                       |                           |                                                  | My Account   Contact Us   Report a Claim   Q                                                                                                    |
|----------------------------------------------------------------------------------------------------|---------------------------|--------------------|---------------------------------------|---------------------------|--------------------------------------------------|----------------------------------------------------------------------------------------------------|
| TDCgroup                                                                                                    |                           |                    |                                       |                           |                                                  |                                                                                                    |
|                                                                                                    | Policy Search             | Policy List        | Quotes and Applications               | All Documents             | Tools and Publications                           |                                                                                                    |
| Agency Name<br>POLICY SEARCH<br>The Doctors Company is upgrading our technology platform a<br>continuously build upgrades—we are significantly reducing the<br>agencysupport@thedoctors.com or call (800) 421-2368, exter | e number of screens to ma | ake navigation mor | e intuitive. If you have questions of | or need assistance, conta | ges in the portal as we<br>act Agency Support at | TDC Group Feature: Medical Advantage<br>Learn about the unique services this business unit of the TDC<br>Group of companies (TDC Group) has to offer and how agents<br>are now able to receive commission for referring Medical<br>Advantage's services to their clients.<br>Need training for this site? Sign up now.<br>News<br><i>The Agent's Advocate</i> Newsletter<br>Financial Results<br>Divident Information<br>Marketing and Sales Support<br>Applications and Forms<br>CyberGuard PLUS<br>Key Agency Program<br>Marketing Publications<br>MPL Policy Resources<br>Promotional Merchandise<br>The Tribute Plan<br>SEE ALL TOOLS AND PUBLICATIONS FOR AGENTS |
|                                                                                                    | © 2021 1                  | he Doctors Compa   | any. All rights reserved. Legal Not   | ices and Privacy Policy   | Do Not Sell My Data                              |                                                                                                    |

If you need support to successfully sign up to access the Agent/Broker Portal, or have an Agent/Broker Portal question, suggestion, or if you would like to provide feedback, you are welcome to send an email to <u>agencysupport@thedoctors.com</u> or call (800) 421-2368, extension 1391.